## **4. Tela de Log**

Conciliação Linx<sup>1</sup>

Neste programa o usuário poderá realizar buscas das operações realizadas no processo de Conciliação Linx de Cartões, para acessar victique em **, localizado no programa Cartões de Crédito** (Lançame ntos > Contas a Receber > Cartão de Crédito), e na tela **Lotes de Pagamentos** pressione o atalho de acesso rápido **F3 - Conciliação Linx**.

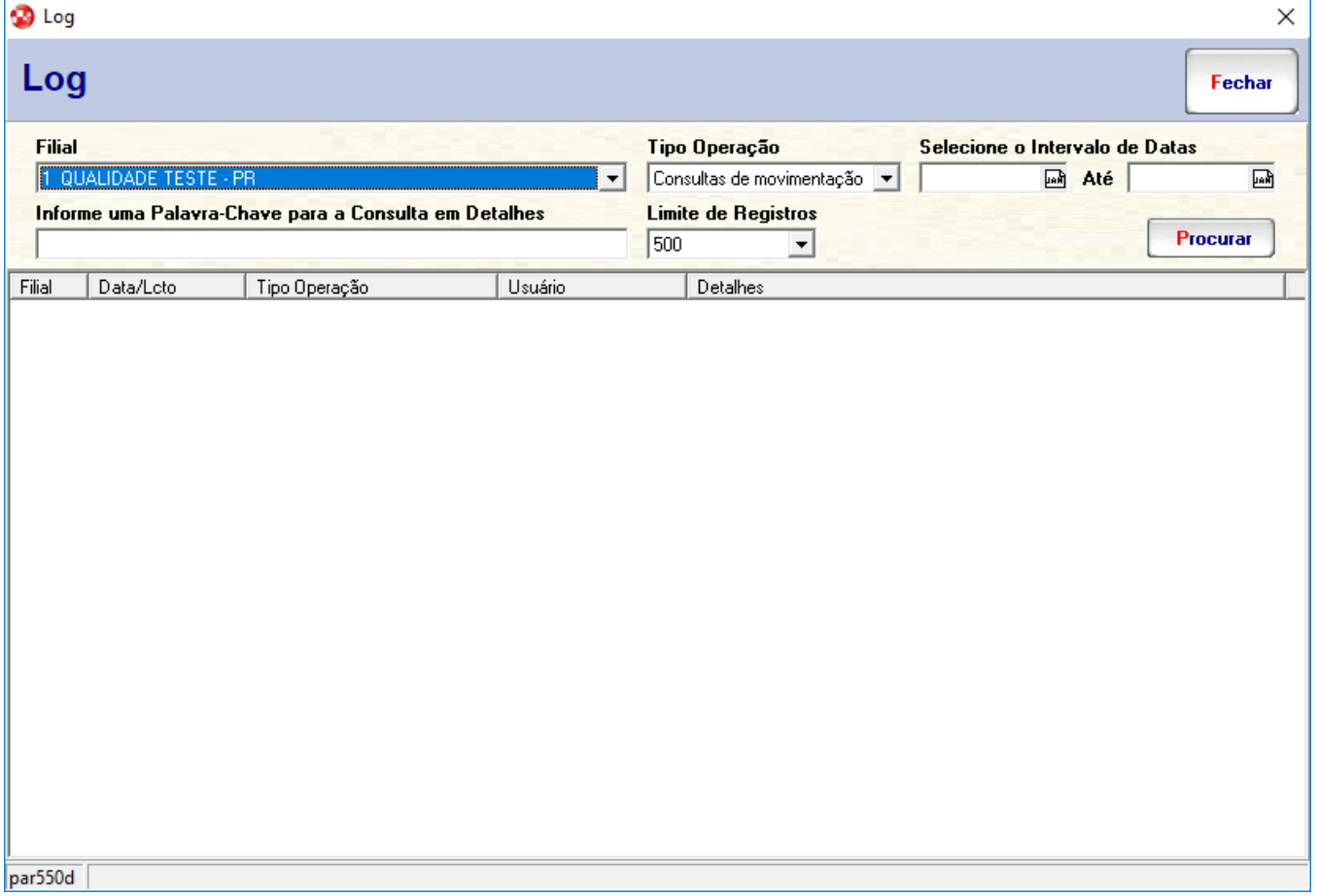

Figura 01 - Logs

Para efetuar as buscas informe a **filial** desejada, o **tipo operação:** Ao clicar nesse menu exibirá as opções a seguir:

- **Consultas de movimentação:** Listará as comunicações que foram executadas com a Conciliação Linx;
- **Conciliação manual:** Listará as comunicações que o sistema não conseguiu conciliar automaticamente e o usuário teve que informar a movimentação como conciliada;
- **Ajuste de inconsistência:** Listará qualquer ajuste da movimentação, via tela da Conciliação Linx;
- **Pagamento em lote:** Exibirá o log de pagamentos realizado através da tela de pagamento da Conciliação Linx.

Selecione o Intervalo de Datas, e através do campo informe uma Palavra-Chave para a Consulta em Detalhes o usuário pode realizar buscas utilizando uma "Palavra-Chave", afunilando ainda mais assim a pesquisa.

Em **limite de registros,** permite configurar o número máximo que de registros que serão exibidas nessa pesquisa. Dependendo da quantidade de movimentações realizada na filial, esse processo pode demorar um pouco até apresentar todos os registros.

Na coluna **Detalhes** será apresentado o processo realizado conforme a operação selecionada. Nesse caso:

- **Quando for "Consulta de movimentação"**, será apresentado se o processo foi realizado com sucesso. Em caso de algum erro no processo, será apresentado qual foi o erro ocorrido;
- **Já quando for "Conciliação Manual"**, será apresentado o registro conciliado manualmente;
- **Na operação "Ajuste de inconsistência"**, apresentará o registro que recebeu o ajuste e qual foi o ajuste aplicado;
- **Agora quando for "Pagamento em lote"**, apresentará o lote pago.

Quando o processo for desfeito, o sistema registrará o log com a mesma operação e nos detalhes será apresentado o processo que foi desfeito.